# 1. 概述

在 S7-400H 系统中, 当冗余控制器中任何一个出现故障后, 整个冗余系统将进入单控制器运行的 状态。此时如果不能及时发现并修复故障 CPU, 整个系统将存在极大的安全隐患。此外, 中控室和控 制器通常不放置在一起,而且控制器被安装在独立封闭的控制柜内,巡检也仅仅是定时进行的。因此 如何在上位机显示冗余CPU 的状态信息, 在故障发生后第一时间通知维护人员对设备进行维护一直 是操作人员非常关心的问题。本文针对这一问题进行总结, 归纳了几种在 OS 上监视冗余 CPU 的方法, 其中部分也适合于单 CPU。

### **2. 通过 Lifebeat Monitoring 监视 H CPU 的状态**

Lifebeat Monitoring(简称 LBM)用来监视所有能访问的服务器、客户机和 AS 系统。下面以 414-4H CPU 为例, 介绍 PCS 7 软件下, 使用 LBM 监视 H CPU 的组态过程。

▶ 第一步, 打开 SIMATIC Manager, 在 NetPro 中新建立两个 S7 connection, 连接名分别为 OS\_CPU0 和 OS\_CPU1, 用于 WinCC Application 和两个 CPU 的通讯, 连接建完后, 编译 并且分别下装到 PC STATION 和 AS 站中, 如下图所示:

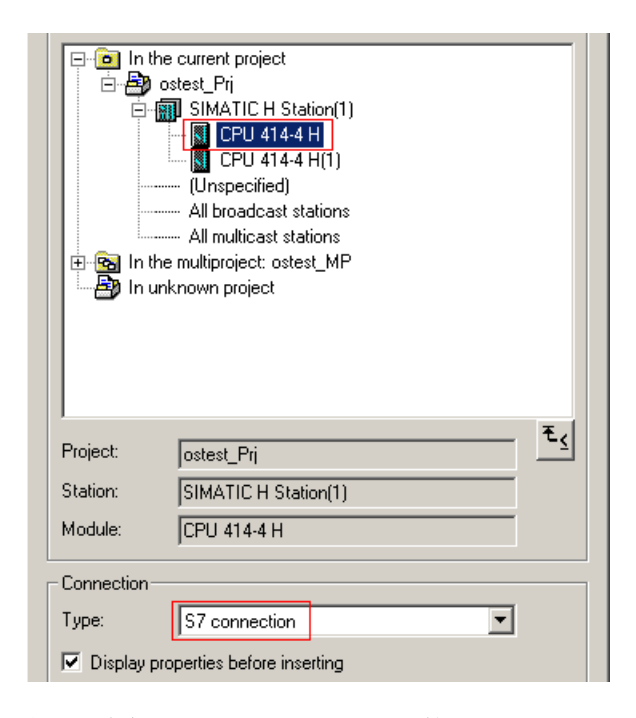

图 1: 建立 WinCC 和 rack0 CPU 的 S7 connection

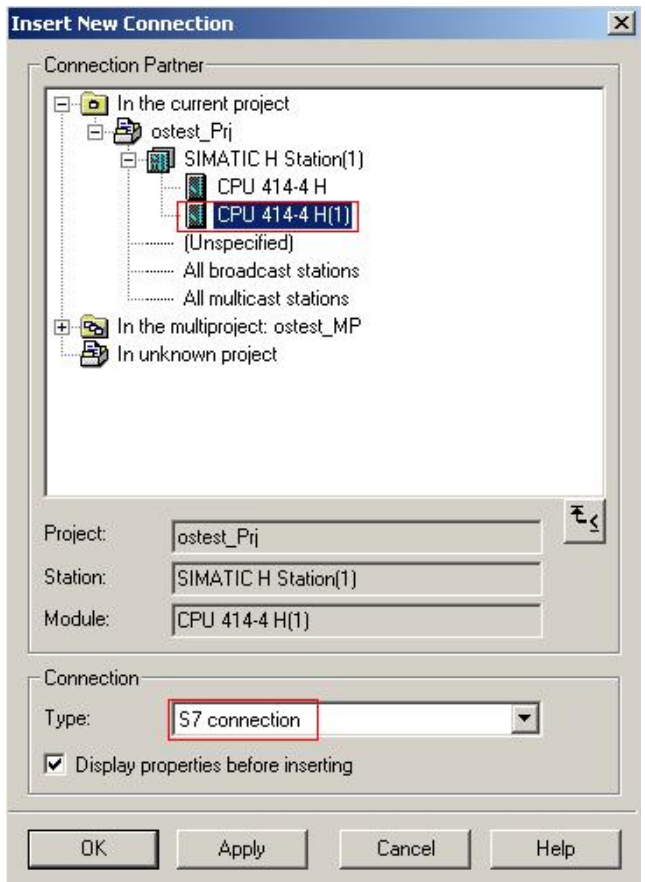

图 2: 建立 WinCC 和 rack1 CPU 的 S7 connection

| Local ID     | Partner ID. | Partner                                  |
|--------------|-------------|------------------------------------------|
|              |             | SIMATIC H Station(1) $/$ CPU 414-4 H     |
|              |             | SIMATIC H Station(1) / CPU 414-4 $H(1)$  |
| connection 1 |             | SIMATIC H Station(1) / CPU 414-4 H / CPU |
|              |             |                                          |
|              |             |                                          |

图 3: 新建立的两个 S7 connection

注意: 此处一定要分别和两个 CPU 单独建立 S7 Connection, 而不是一个 S7 Connection Fault-Tolerant; 这两个链接仅仅用于状态监视, 而数据通讯仍然要通过容错连接实现。

▶ 第二步, 打开 OS 项目, 在 Tag Management 中, 找到 Named Connections, 分别建立 OS 和俩冗余 CPU 的驱动连接 OS\_CPU0 和 OS\_CPU1, 按下图所示设置属性;

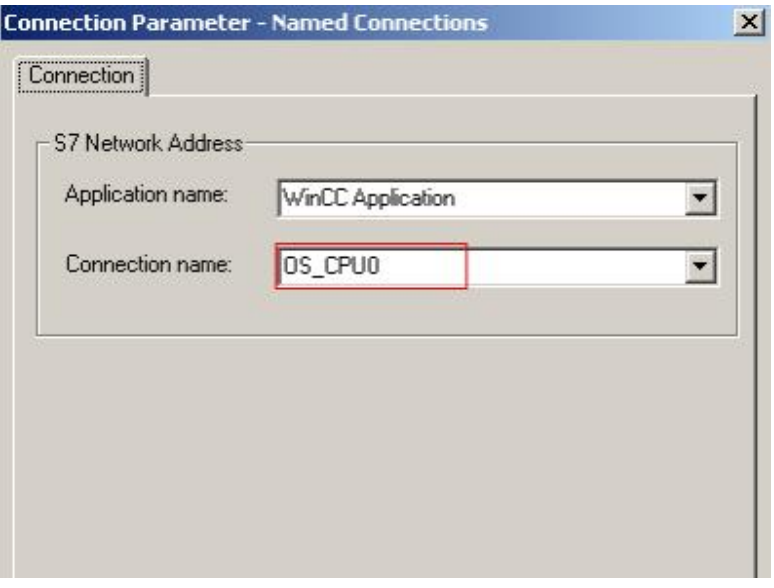

图 4: 建立 OS 和 rack0 CPU 的驱动连接

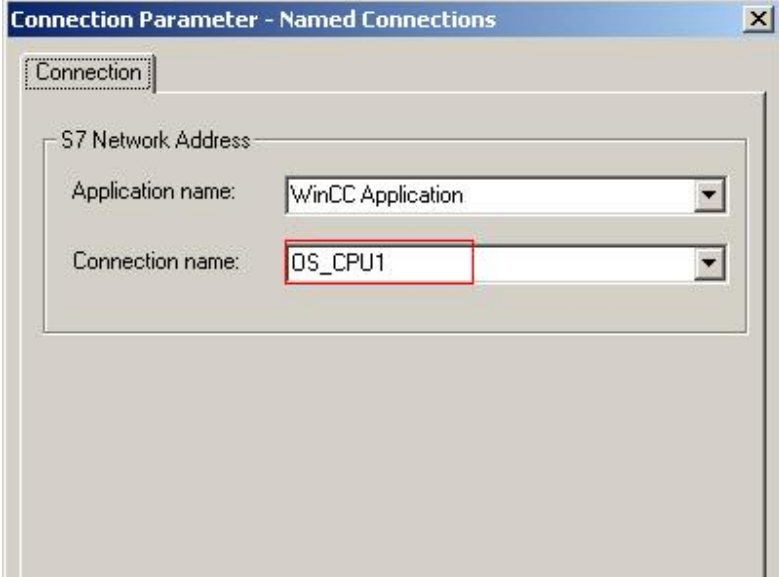

图 5: 建立 OS 和 rack1 CPU 的驱动连接

▶ 第三步, 在 WinCC Explorer 中, 打开 Lifebeat Monitoring, 如下图所示, 在 Device List 中, 插入两行 device, 对应 H CPU 中的两个 CPU, Connection 中分别选择上面建立的两个连接, 点击 Update 按钮更新画面。

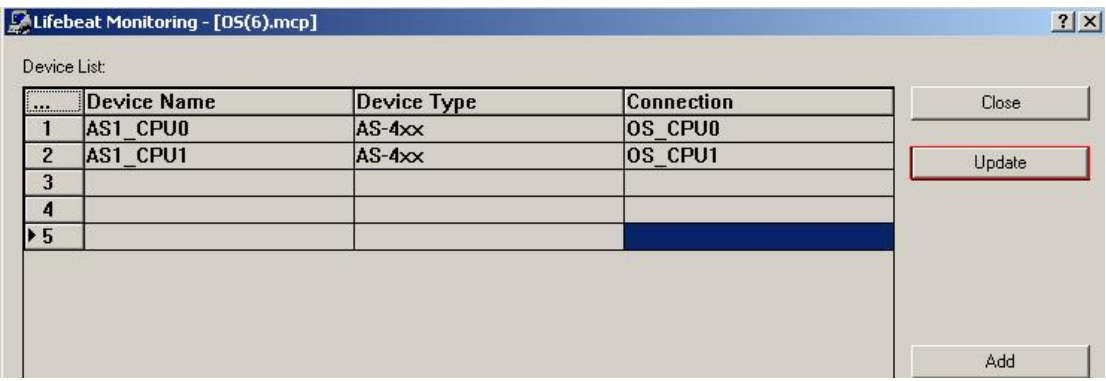

图 6: 组态 Lifebeat Monitoring

注意: 系统将自动生成@config.pdl 画面, 如果需要对画面结构进行调整, 可以用画面编辑器 打开该画面调整位置。

▶ 第四步, 编译 OS, 下装到目标 PC, 运行 OS。 OS 运行后, 点击按钮区如下图所示的按钮 就可以调出 Lifebeat Monitoring 的监视画面。

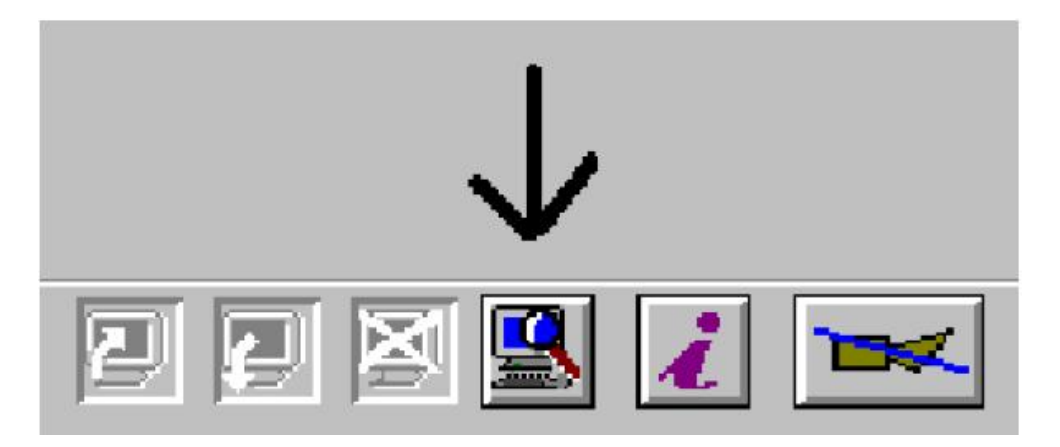

图 7: 点击该按钮调出监视画面

 $\mathbf{G}$ S7 Progr 45/02/09 18:12:28.156  $\overline{\mathbf{0}}$ Unit $(1)$  $\overline{\mathfrak{g}}$ л Л AS1\_CPU0 AS1\_CPU1 Established Established

画面中两个图标对应 H CPU 的两个 CPU, CPU 正常运行时状态如下图所示:

OS SERVER 与任何一个 CPU 的通讯中断后,都会在对应的图标上显示红色的"X",如下图所示。

|                  | 15/02/09      | 18:15:35.343       |  | 0 | <b>PC04</b> |
|------------------|---------------|--------------------|--|---|-------------|
| Unit $(1)$       |               |                    |  |   |             |
|                  |               |                    |  |   |             |
|                  |               |                    |  |   |             |
|                  |               |                    |  |   |             |
| ₩                | <b>21-4XX</b> |                    |  |   |             |
| AS1_CPU0         |               | AS1_CPU1           |  |   |             |
| <b>Disturbed</b> |               | <b>Established</b> |  |   |             |

图 9: CPU 的监视画面

图 8: CPU 的监视画面

强烈建议用户将@config.pdl 中的图标拷贝到自己的监视画面中, 使操作人员能够及时发现 CPU 和 OS 的连接状况。

总结: 通过 Lifebeat Monitoring 监视 CPU 特点是组态方便, 简单易懂; 但是实际上监视的不是 CPU 的运行状态, 而是 OS 和 CPU 之间的连接状况, 也就是说, 如果上位机画面显示红色的"X", 只能表示 CPU 和 OS 之间的连接出现问题,而不能够判断是 CPU 出现了故障还是网络出现了故障。

#### 3. 通过编程的方式读取 H CPU 的运行状态

控制器运行过程中, 控制器内部的各种不同信息都被保存在 CPU 的内部存储器中, 并根据运行情 况由控制器内部的操作系统实时进行更新。在冗余控制器中,这些内部信息也包含了冗余控制器的状 态灯信息。 在系统提供的系统功能 SFC 中,功能 SFC51 (RDSYSST) 专门用于读取系统的状态信 息。SFC51 的参数解释如下,

REQ : 为1 是读取 SZL ID 指定的系统信息。

SZL ID : 指定需要读取的系统信息。

INDEX : 根据 SZL\_ID 为不同值时有不同的含义。

RET\_VAL : 调用 SFC51 的状态字。

BUSY : 为1 时表示读进程没有完成。

SZL HEADER: 输出系统信息存储的数据记录区号及长度, 结构数据类型。

DR : 指定输出系统信息存储在 CPU 的地址区。

该功能块提供的 SSL-ID 功能码输入管脚用于设置需要读取的信息类型, 当 SSL-ID 等于

W#16#0071 时, 表示需要读出 S7-400H 系统当前的状态, 16#0074 则可以用于读取控制器的状态灯 (包括单 CPU 和冗余 CPU)。下面分别介绍 SSL-ID= W#16#0071 和 SSL-ID= W#16#0074 时的诊 断功能。

3.1 利用 SFC51(SSL-ID=W#16#xy71)读取 H 系统信息

当 SSL-ID 等于 W#16#0071 时,表示需要读出 S7-400H 系统当前的状态, 将读出的诊断信息存放 在 DB 块中, DB 块的数据结构如图 2-1 所示:

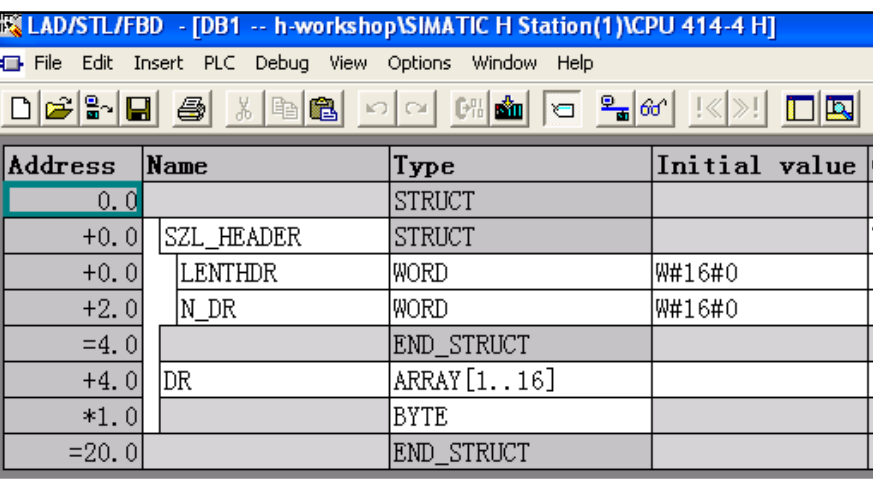

图 10: 参数 SZL\_HEADER 与 DR 的地址区

参数 SZL HEADER 为一个结构数据, 包括两个字:

- ◆ 第一个字输出系统信息长度, 例如 W#16#10 表示输出 16 个字节;
- ◆ 第二个字输出存储系统信息的数据记录区, 例如 W#16#1 表示数据记录区为 1;

参数 DR 为存储系统信息的地址区, 数据类型为指针, 长度必须大于参数 SZL\_HEADER 第一个 字输出的信息长度。读取的系统信息存储在 DB1.DBB4~DB1.DBB20 16 个字节中。用户可以对 16 个 字节长度的系统信息进行分析和处理,系统信息内容如下:

#### 内容 长度 含义

Redinf 2 bytes 冗余信息

W#16#0011: 单机 H CPU运行

W#16#0012: H系统2备1运行

- Mwstat1 1 byte 状态字节1
	- **Bit 0: 保留**
	- **Bit 1: 保留**
	- **Bit 2:** 保留
	- **Bit 3: 保留**
	- Bit 4: 机架0中CPU的状态

 $=0$ :  $\cancel{K}$  CPU

- $=1:$   $\pm$  CPU
- Bit 5: 机架1中CPU的状态
	- $=0$ :  $M$  CPU

# $=1:$   $\pm$  CPU

- **Bit 6: 保留**
- **Bit 7: 保留**

Mwstat2 1 byte 状态字节2

- Bit 0: 同步连接状态 01:
	- CPU 0 和CPU 1同步
	- =0: 不可能
	- =1: 可能
- Bit  $1: 0$
- Bit 2:: 0
- **Bit 3: 保留**
- Bit 4: = 0: CPU没有在机架0
	- =1: CPU在机架0上
	- (冗余模式: bit 4 = 0)
- Bit 5: = 0: CPU没有在机架1
	- =1: CPU在机架1上

(冗余模式: bit 5 = 0)

- **Bit 6:** 保留
- Bit 7: 主从切换是否从新使能
	- =0: 否
	- =1: 是

# Hsfcinfo 2 bytes SFC 90 "H\_CTRL"状态字

- Bit 0: =0: 从新使能没有激活
	- =1: 从新使能激活
- Bit 1: =0: 从站Updating使能
	- =1: 从站Updating没有使能
- Bit 2: =0: Link-up 模式没有使能

=1: Link-up 模式使能

- **Bit 3: 保留**
- **Bit 4: 保留**
- **Bit 5: 保留**
- **Bit 6: 保留**
- **Bit 7: 保留**
- **Bit 8: 保留**
- Samfehl 2 bytes 保留
- Bz\_cpu\_0 2 bytes CPU在机架0的模式

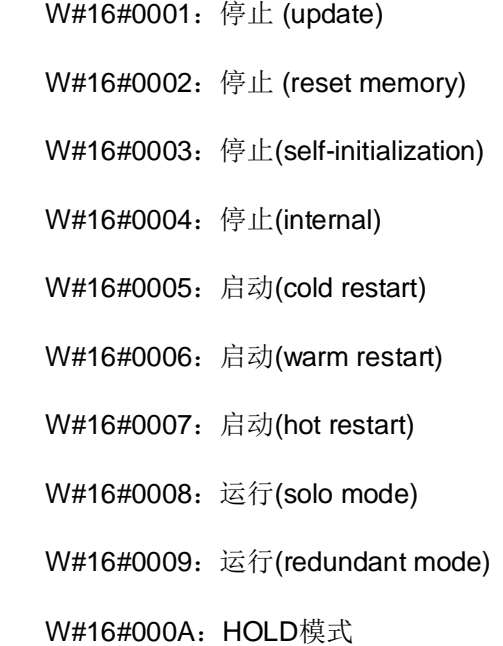

W#16#000B: LINK-UP模式

W#16#000C: UPDATE模式

W#16#000D: 故障

W#16#000E: 自检测

W#16#000F: 没有开机

Bz\_cpu\_1 2 bytes CPU在机架1的模式

(与 bz\_cpu\_0相同)

- Bz\_cpu\_2 2 bytes 保留
- Cpu\_valid 1 byte 信息变量 bz\_cpu\_0 和 bz\_cpu\_1有效性

B#16#01: bz\_cpu\_0 有效

B#16#02: bz cpu 1 有效

# B#16#03: bz\_cpu\_0 和 bz\_cpu\_1 有效

hsync\_f 1 byte 连接质量的状态 (只有mwstat2 bit 0为1时有效) Bit 0: 上部插孔的同步模块光纤连接质量被限制 Bit 1: 下部插孔的同步模块光纤连接质量被限制 Bit 2 到 7: 0

关于SSL\_ID=W#16#0071的更详细的信息,请参考西门子网站下载中心文档"西门子冗余系统指 南"的第五章S7-400H系统信息及诊断:

http://www.ad.siemens.com.cn/download/searchResult.aspx?searchText=F0153

# 3.2 利用 SFC51(SSL-ID W#16#xy74)读取控制器的状态灯

每个 CPU 上都有很多状态灯,根据状态灯能够判断出 CPU 的当前状态:使用 SFC51, SSL ID =W#16#0074 能够读出 CPU 的状态灯信息。 使用 SSL-ID=16#0074 读取冗余 CPU 的状态灯时, SSL\_HEADER 数据结构中 LENTHDR= 16#0004, 即每条数据记录占用 4 个字节, 具体结构如下图 所示:

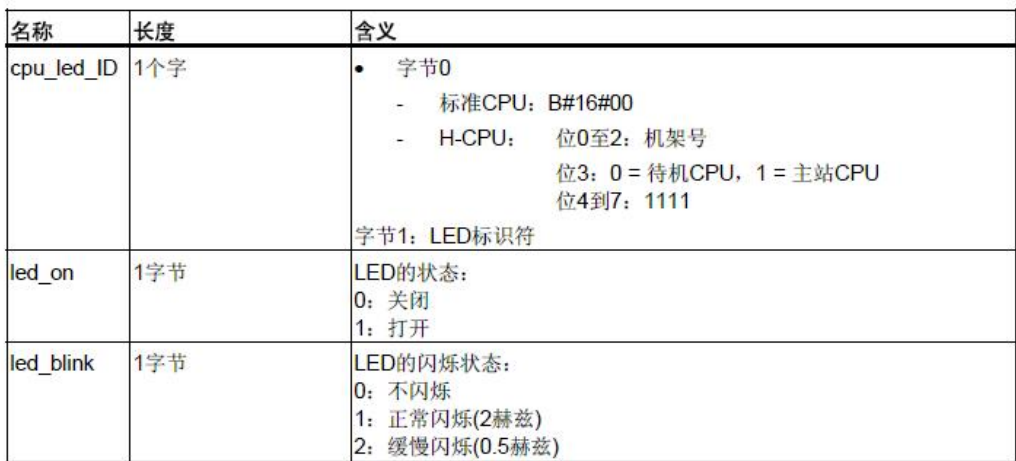

#### 图 11: DR 数据记录结构

也就是说通过 SFC51 (功能码 16#0074) 读取的数据记录存储在 DR 中, 每条数据记录都拥有上 述的结构, 每条数据记录通过 CPU\_LED\_ID 字节 1 (LED 标识符) 来标识该记录对应的具体 LED, 通过评估记录的后两字节, 即可判断该 LED 的当前状态, LED 标识符如下所示:

- W#16#0001: SF(组出错)
- W#16#0002: INTF(内部出错)
- W#16#0003: EXTF(外部出错)
- W#16#0004: RUN
- W#16#0005: STOP
- W#16#0006: FRCE(强制)
- W#16#0007: CRST(冷重启)
- W#16#0008: BAF(总线上的电池故障/超载、电池电压短路)
- W#16#0009: USR(用户自定义)
- W#16#000A: USR1(用户自定义)
- W#16#000B: BUS1F(总线出错接口1)
- W#16#000C: BUS2F(总线出错接口2)
- W#16#000D: REDF(冗余出错)

W#16#000E: MSTR(主站)

W#16#000F: RACK0(机架号0)

W#16#0010: RACK1(机架号1)

W#16#0011: RACK2(机架号2)

W#16#0012: IFM1F(接口出错接口模块1)

W#16#0013: IFM2F(接口出错接口模块2)

根据上述的 DR 数据记录结构来分析每条数据记录, 并将其显示在 OS 上即可。

关于 SSL\_ID=W#16#0074 的具体组态方法, 请参考西门子网站下载中心文档:

http://www.ad.siemens.com.cn/download/searchResult.aspx?searchText=F0248

总结: 通过系统功能块读取 H CPU 的运行状态能够帮助运行人员和维护人员全面的了解 CPU 和 其他组件的状态,而且,读出的诊断数据可以送到任何一种上位机中,因此即使使用第三方的上位机 软件, 也能实现 H CPU 的状态监视。

### 4. 通过 PCS 7 系统功能块 OB\_BEGIN 的 Faceplate 在上位机显示 H CPU 故障方法

OB\_BEGIN 是 CFC 的一个系统功能块, 在生成模板驱动时产生; 通过 OB\_BEGIN 的 Faceplate 同样能够显示 CPU 的故障状态。下面介绍这种方法的组态过程。

 $\times$ 

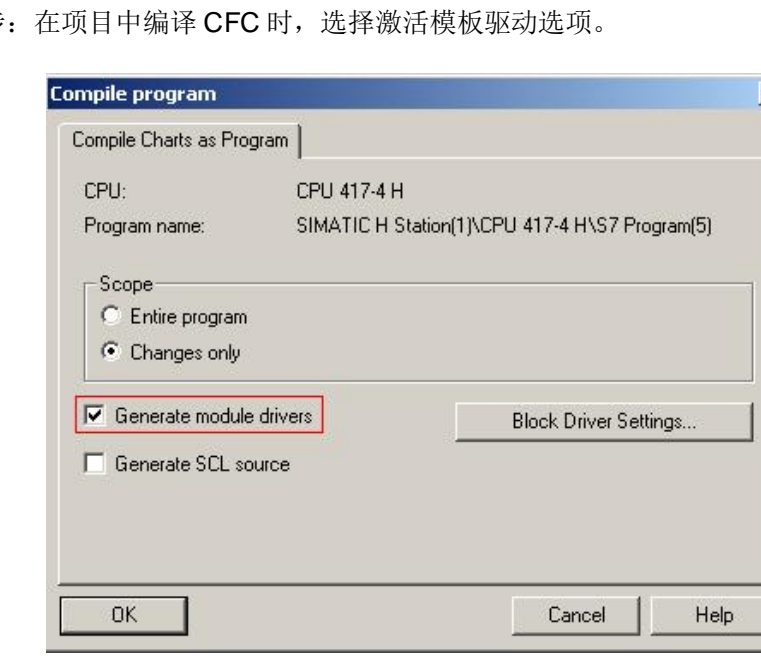

▶ 第一步

图 12: CFC 编译

注意: 必须在 CFC 中至少插入一个 CH\_XX 功能块, 并且编译时选上 Generate module drivers 才能在编译时生成所需的驱动和诊断等信息。

- > 第二步: 编译 OS, 然后打开 OS 项目。
- ▶ 第三步: 打开模板@template.pdl, 找到 Diagnostic 部分的图标 OB\_BEGIN,

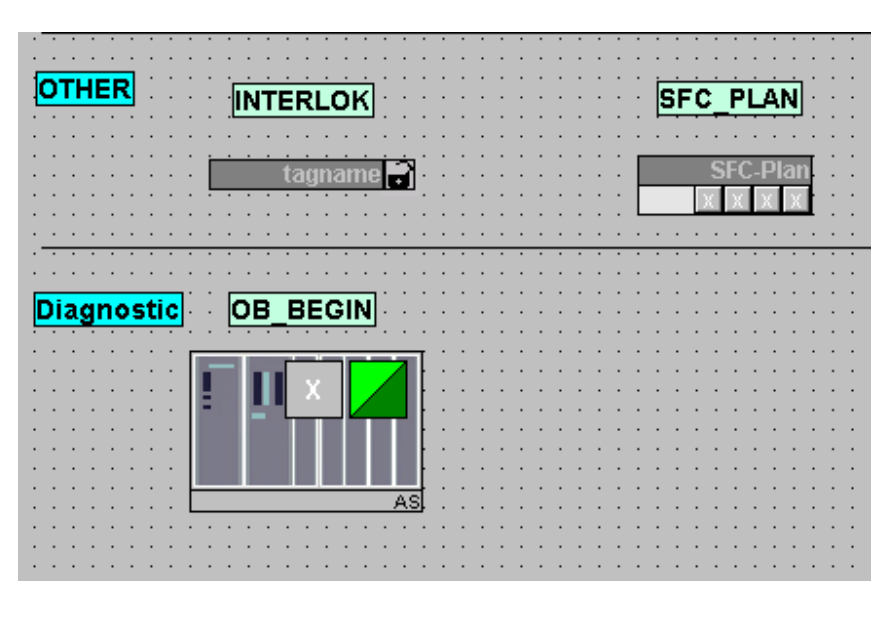

图 13: OB BEGIN 的图标

然后把这个图标拷贝到自己的诊断画面中, 使用动态向导 "Connect picture block to tag structure", 为 OB\_BEGIN 的图标连接结构变量。

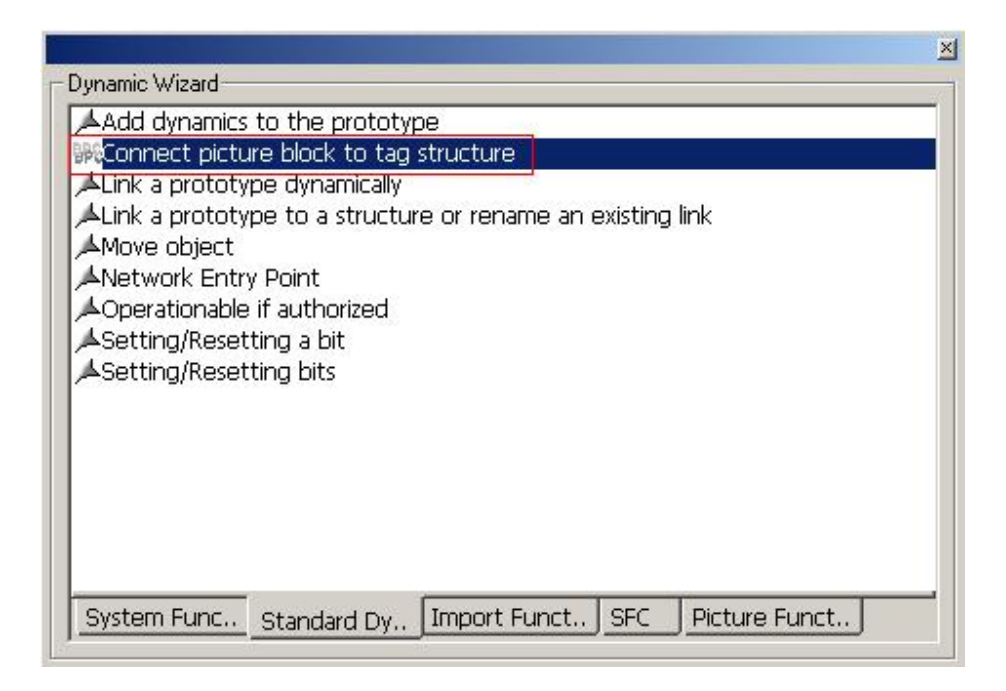

图 14: 使用动态向导为 OB\_BEGIN 的图标连接变量

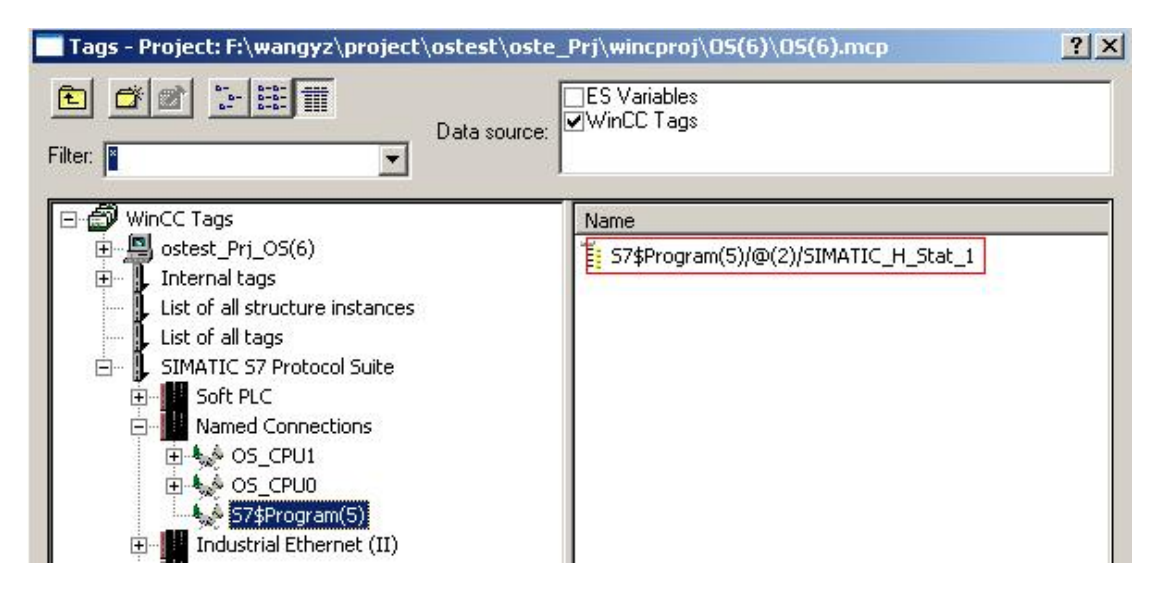

图 15: 连接到 OB\_BEGIN 的结构变量

▶ 第四步: 保存画面, 运行 WinCC。

| Unit(1)                  |                     |                                   |  |
|--------------------------|---------------------|-----------------------------------|--|
| motor 1/3<br>雛<br>醧<br>M | motor2/3<br>19<br>随 | @(2)/SIMATIC H Stat 1<br>ob_begin |  |

图 16: WinCC 运行后 OB\_BEGIN 的图标

点击 OB\_BEGIN 的图标, 弹出 Faceplate。

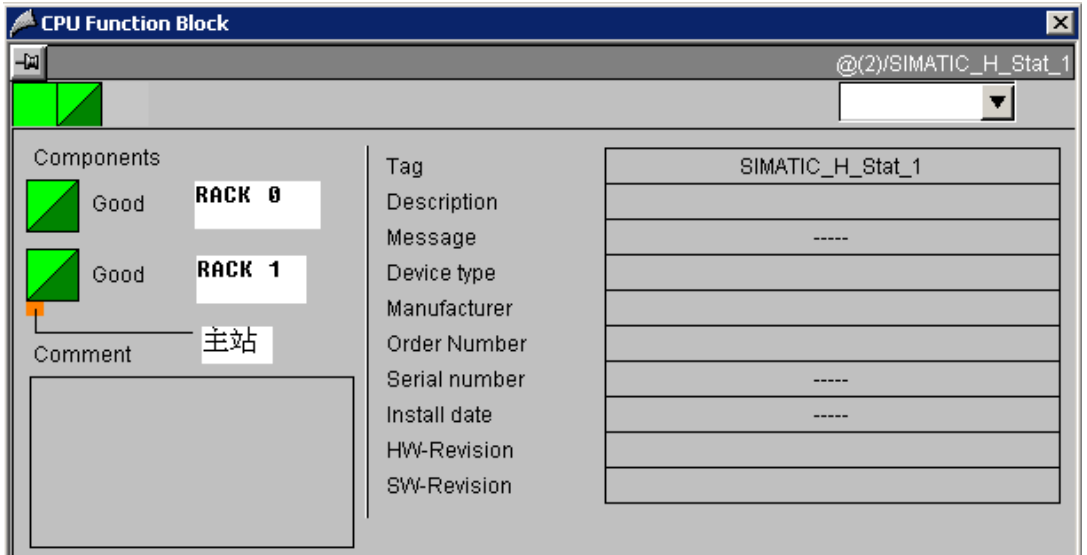

图 17: OB\_BEGIN 的 Faceplate

在该画面中,上边的绿色方框代表 RACK 0 的 CPU, 下边的代表 RACK 1 的 CPU, 黄色方框代 表主站。如果此时, RACK 1 的 CPU 停止运行或者断电, faceplate 的状态如下图所示。

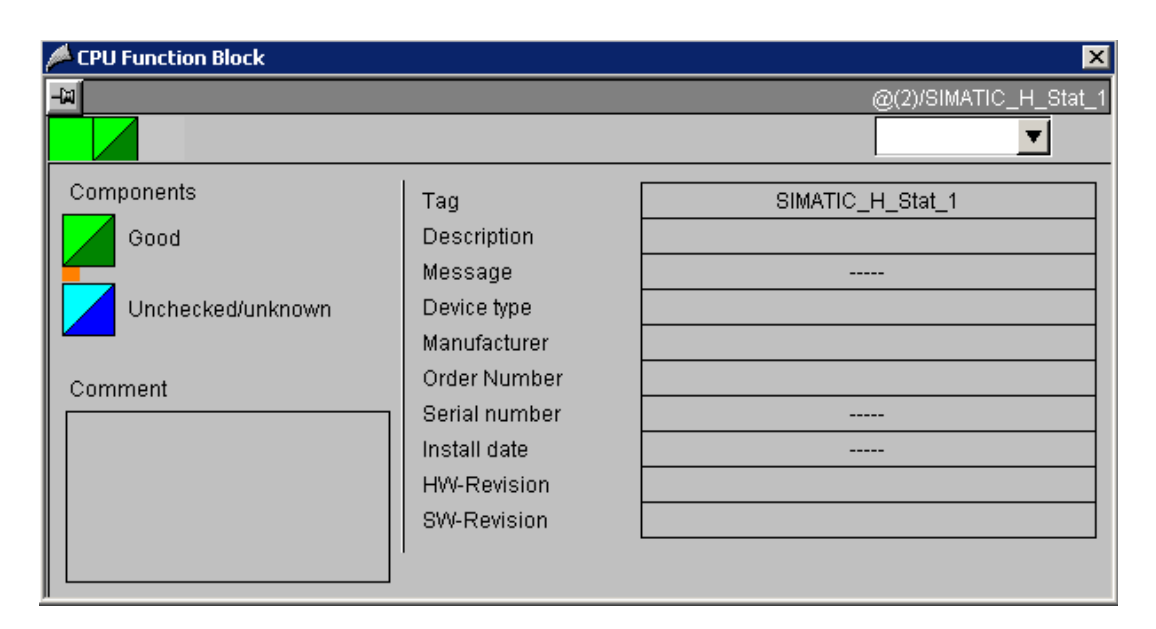

图 18: OB BEGIN 的 Faceplate

表示 RACK 1 的 CPU 故障, RACK 0 的 CPU 为主站且在运行状态。

总结: OB\_BEGIN 的 Faceplate 的方法组态简单, 能够非常直观的反映出两个 CPU 的运行状态, 而且能够指示出哪个 CPU 是主站, 哪个是备用站。这种方法和后边的资产管理的方法原理上是一样 的,虽然功能没有资产管理强大,但是不需要单独的授权,与资产管理相比,不失为一种简单实用而 又经济的方法。

# 5. 通过 PCS 7 的资产管理 AM 进行 H CPU 的状态监视

PCS 7 的资产管理软件 Asset Management 是一个工厂维护软件, 能够将控制系统的整个硬件结 构分层映射到维护站中, 从而实现对整个控制系统的状态监视、管理和维护。下面介绍通过资产管理 在上位机显示 CPU 故障方法的组态过程:

> 第一步: 项目中编译 CFC 时, 选择激活模板驱动选项, 如下图所示;

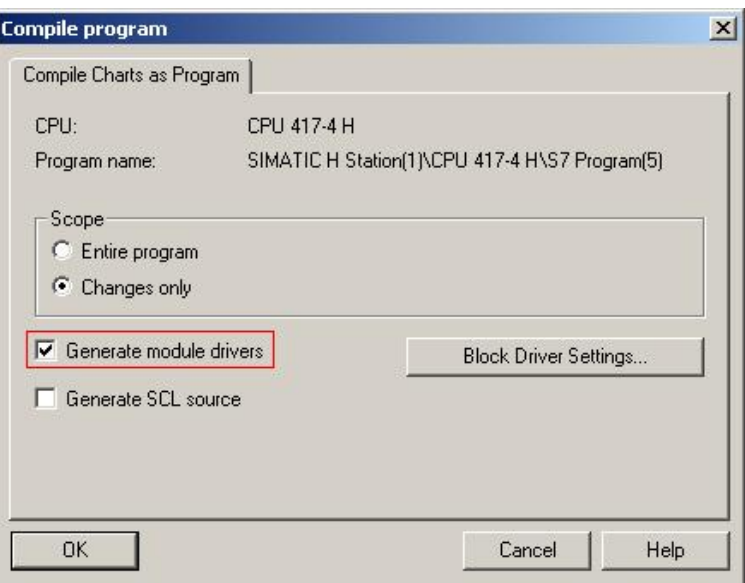

图 19: CFC 编译

注意: 必须在 CFC 中至少插入一个 CH\_XX 功能块, 并且编译时选上 Generate module drivers 才能在编译时生成资产管理所需的驱动和诊断等信息。

> 第二步: 在 plant view 中, 右键单击层级文件夹, plant hierarchy → settings, 打开设置对话 框,如下图所示:

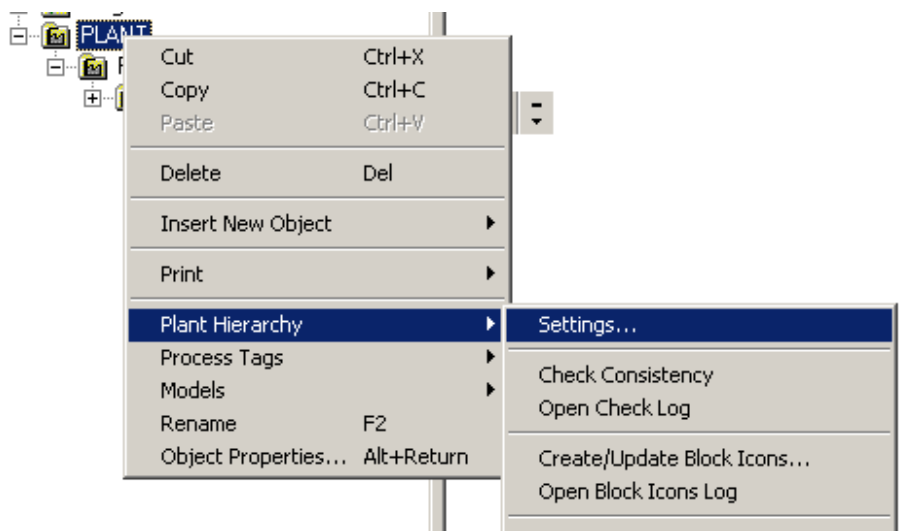

图 20: 打开层级文件夹的设置对话框

选上 Derive diagnostic screens from the plant hierarchy, 然后点击 OK。

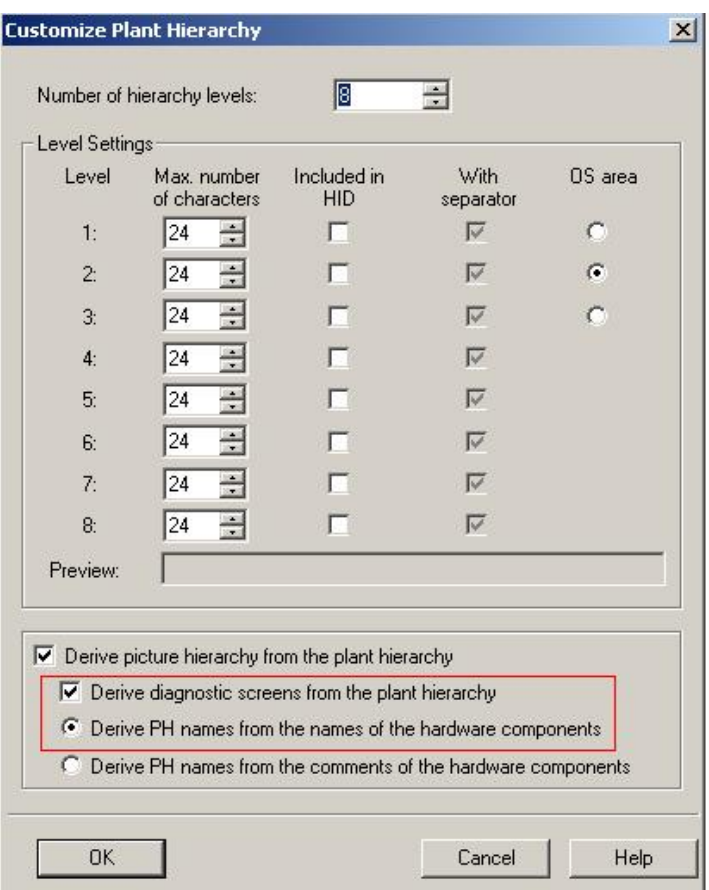

图 21: 层级文件夹的设置对话框

系统会自动的产生一个顶级的层级文件夹 Diagnostics, 并且根据硬件组态情况产生相应的子层级 文件夹和诊断画面等。

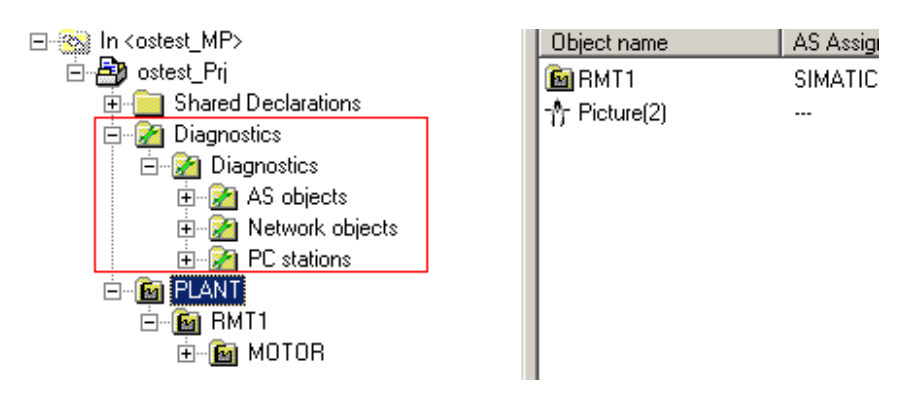

图 22: 系统自动生成 Diagnostics 文件夹

> 第三步: 右键单击层级文件夹, Plant hierarchy → Create/Update Diagnostic Screen 更新图 标。

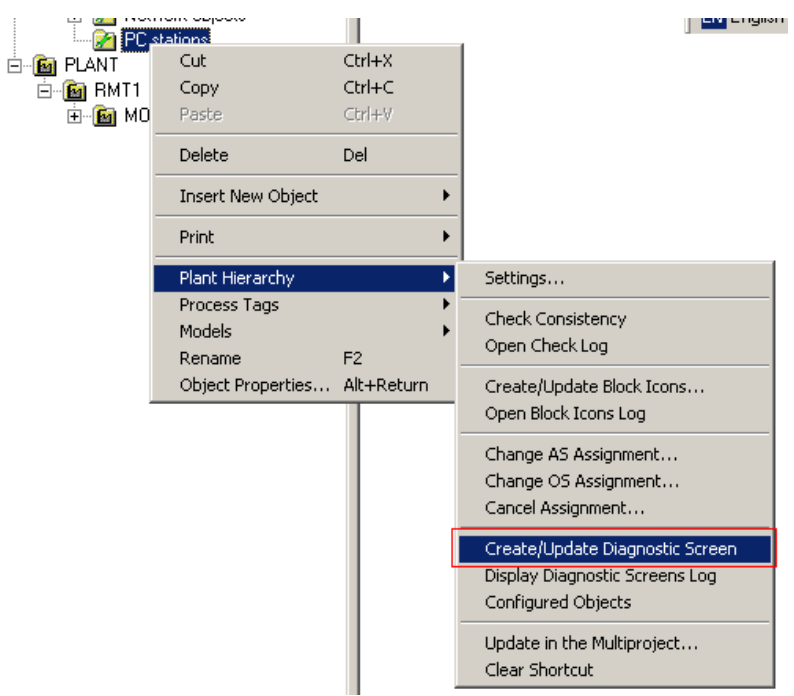

图 23: 更新诊断画面

▶ 第四步: 编译 OS 上传诊断画面, 打开该 OS 项目, 运行 WinCC。

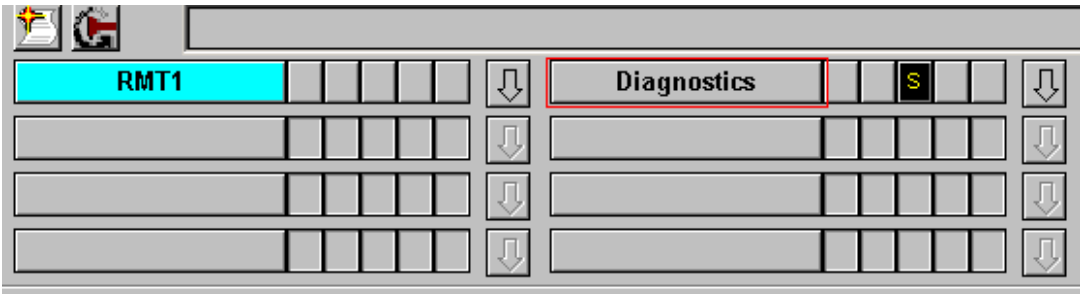

图 24: WinCC 运行后

可以看到, 在导航栏有一个 Diagnostics 的按钮, 点击该按钮, 进入资产管理的画面。

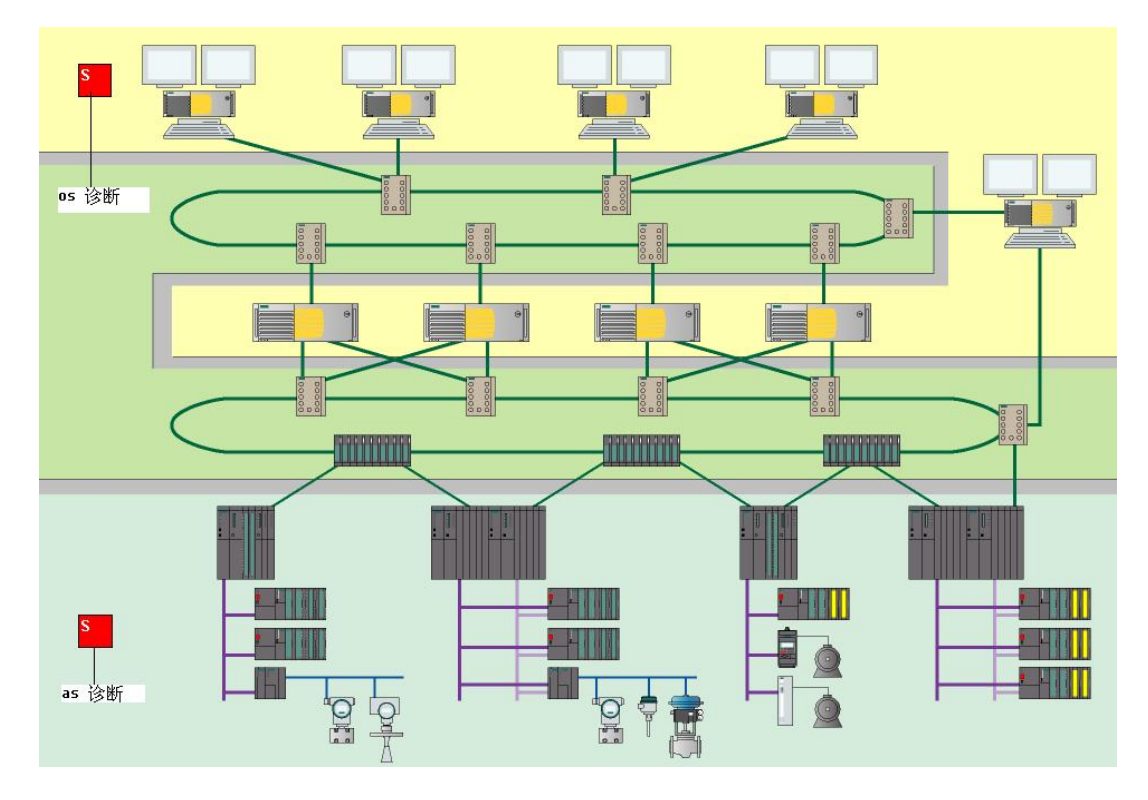

图 25: 资产管理画面

可以看到, 画面上有 OS 诊断和 AS 诊断。如果其中有故障, 则是红色报警。点击 AS 的诊断按钮, 进入 AS 诊断画面。

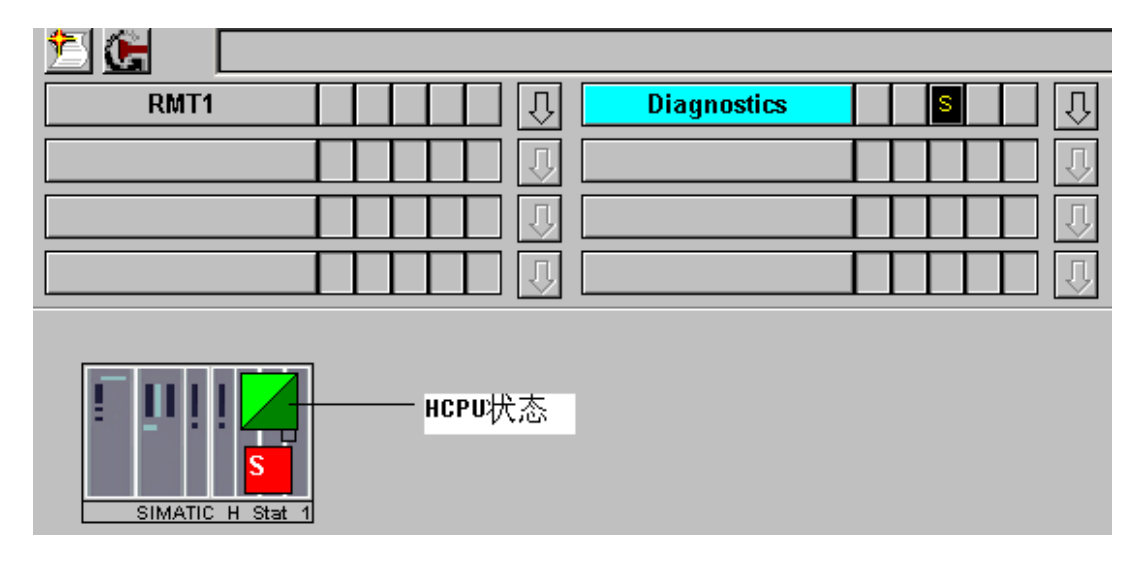

图 26: CPU 诊断画面

图上绿框代表 CPU 的状态良好, 点击这个绿框, 进入 CPU 详细状态。

| SIMATIC H Stat                                                                                                    |                                                                                                    |                                          |
|----------------------------------------------------------------------------------------------------|----------------------------------------------------------------------------------------------------|------------------------------------------|
| <b>CPU Function Block</b>                                                                                                    |                                                                                                    | $\vert x \vert$                          |
| -641                                                                                                    |                                                                                                    | S7\$Program(5)/@(2)/SIMATIC_H_Stat_      |
|                                                                                                    |                                                                                                    | Ident<br>▼                               |
| Components RACK0 CPU<br><b>RUNNING</b><br>Good<br><b>MASTER CPU</b><br>Unchecked/unknown<br>RACK1 CPU<br>NOT RUNNING<br>Comment | Tag<br>Description<br>Message<br>Device type<br>Manufacturer<br>Order Number<br>Serial number<br>Install date<br>HW-Revision<br>SW-Revision | SIMATIC_H_Stat_1<br>SIMATIC H Station(1) |

图 33: CPU 详细诊断画面

上图绿色方框表示, RACK 0 的 CPU 在运行状态, 且为主 CPU; RACK 1 的 CPU 为备用站, 且 没有运行。

总结: 资产管理诊断功能强大, 而且组态简单方便, 不仅能够诊断 CPU 的状态, 也能够诊断 PC STATION, DP 网络, DP 从站, 甚至 I/O 模板的状态都能够通过资产管理来监视; 但是需要单独购买 资产管理的授权。关于资产管理的详细使用信息请参考 PCS 7 手册或如下相关文档: (PCS 7 V7.0 版本后)

\SIEMENS\Step7\S7MANUAL\PCS 7GS\PCS 7\_V70\_in-practice\_ASSET\_en.pdf.